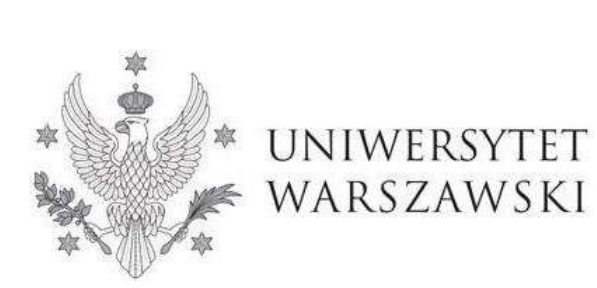

Instrukcja wypełniania wniosku

Rekrutacja w ramach wspólnego programu z IDEAS **NCBR** 

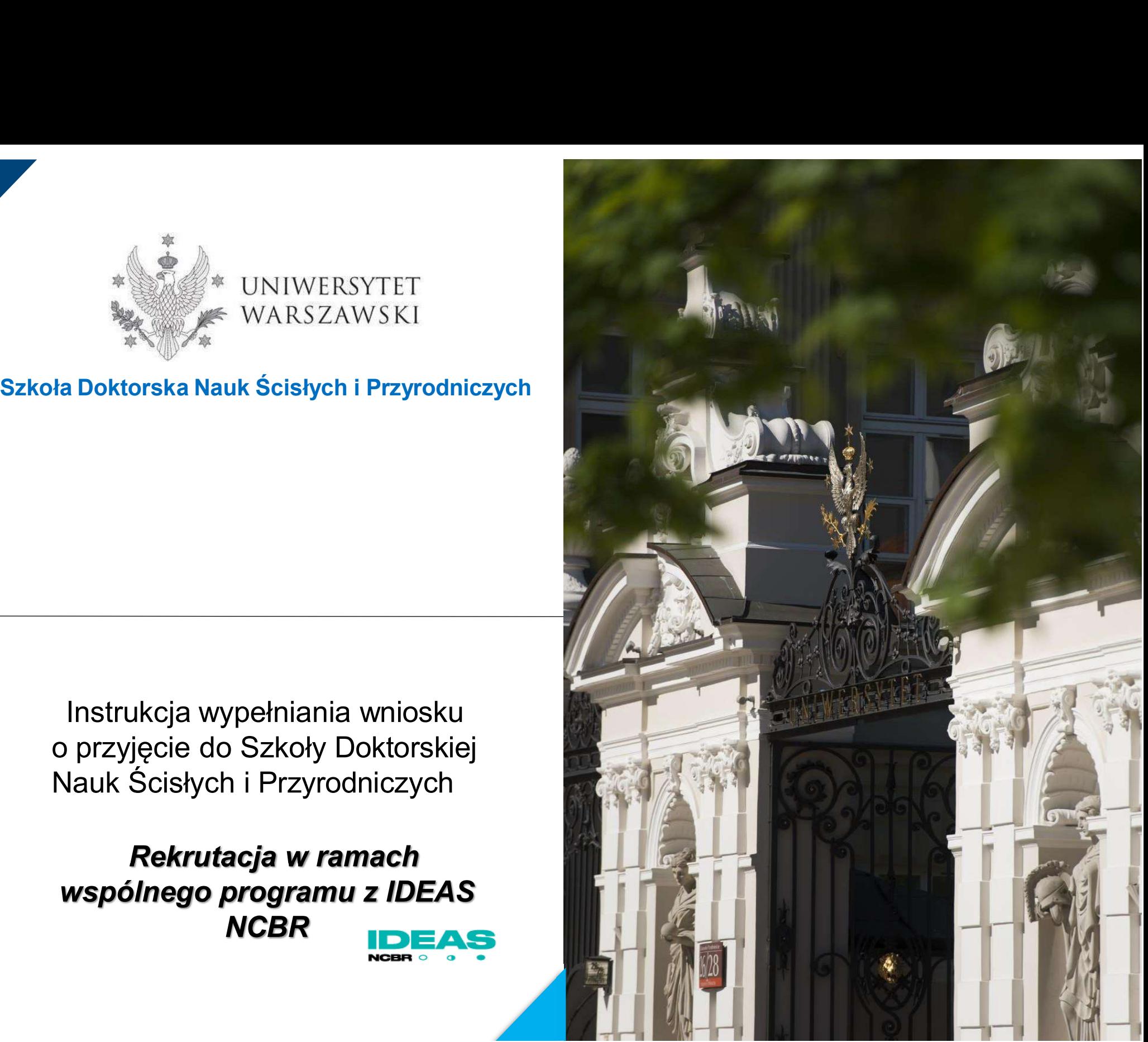

**Zanani, Milippon**<br>D**rogie Kandydatki, Drodzy Kandydaci!**<br>W celu prawidłowego wypełnienia wniosku o przyjęcie do wspólnego pr<br>pomiędzy Szkołą Doktorską Nauk Ścisłych i Przyrodniczych a IDEAS **Drogie Kandydatki, Drodzy Kandydaci!**<br>W celu prawidłowego wypełnienia wniosku o przyjęcie do wspólnego programu<br>pomiędzy Szkołą Doktorską Nauk Ścisłych i Przyrodniczych a IDEAS NCBR,<br>przedstawiamy instrukcję, którą mogą s **Drogie Kandydatki, Drodzy Kandydaci!**<br>W celu prawidłowego wypełnienia wniosku o przyjęcie do wspólnego programu<br>pomiędzy Szkołą Doktorską Nauk Ścisłych i Przyrodniczych a IDEAS NCBR,<br>przedstawiamy instrukcję, którą mogą s **Drogie Kandydatki, Drodzy Kandydaci!**<br>W celu prawidłowego wypełnienia wniosku o przyjęcie do wspólnego programu<br>pomiędzy Szkołą Doktorską Nauk Ścisłych i Przyrodniczych a IDEAS NCBR,<br>przedstawiamy instrukcję, którą mogą s **Drogie Kandydatki, Drodzy Kandydaci!**<br>W celu prawidłowego wypełnienia wniosku o przyjęcie do wspóln<br>pomiędzy Szkołą Doktorską Nauk Ścisłych i Przyrodniczych<br>przedstawiamy instrukcję, którą mogą się Państwo posłużyć<br>własny **Drogie Kandydatki, Drodzy Kandydaci!**<br>W celu prawidłowego wypełnienia wniosku o przyjęcie do wspólnego programu<br>pomiędzy Szkołą Doktorską Nauk Ścisłych i Przyrodniczych a IDEAS NCBR,<br>przedstawiamy instrukcję, którą mogą s **Drogie Kandydatki, Drodzy Kandyda**<br>W celu prawidłowego wypełnienia wniosku o<br>pomiędzy Szkołą Doktorską Nauk Ścisłyc<br>przedstawiamy instrukcję, którą mogą się<br>własnych danych w trakcie-rejestracji.<br>*W niniejszej instrukcji* **Drogie Kandydatki, Drodzy Kandydaci!**<br>W celu prawidłowego wypełnienia wniosku o przyjęcie do wspólnego programu<br>przedstawiamy instrukcję, którą mogą się Państwo posłużyć przy wprowadzaniu<br>przedstawiamy instrukcji *użyto f* 

https://irk.uw.edu.pl/pl/

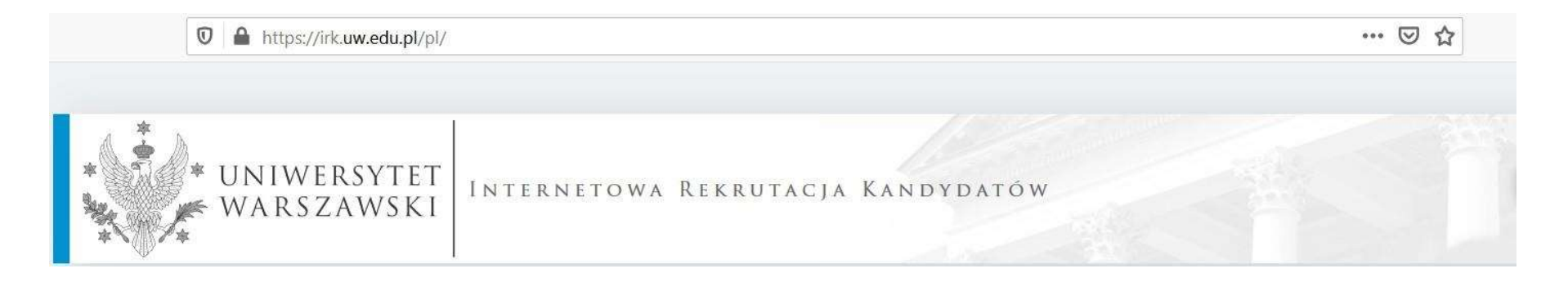

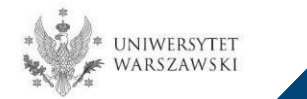

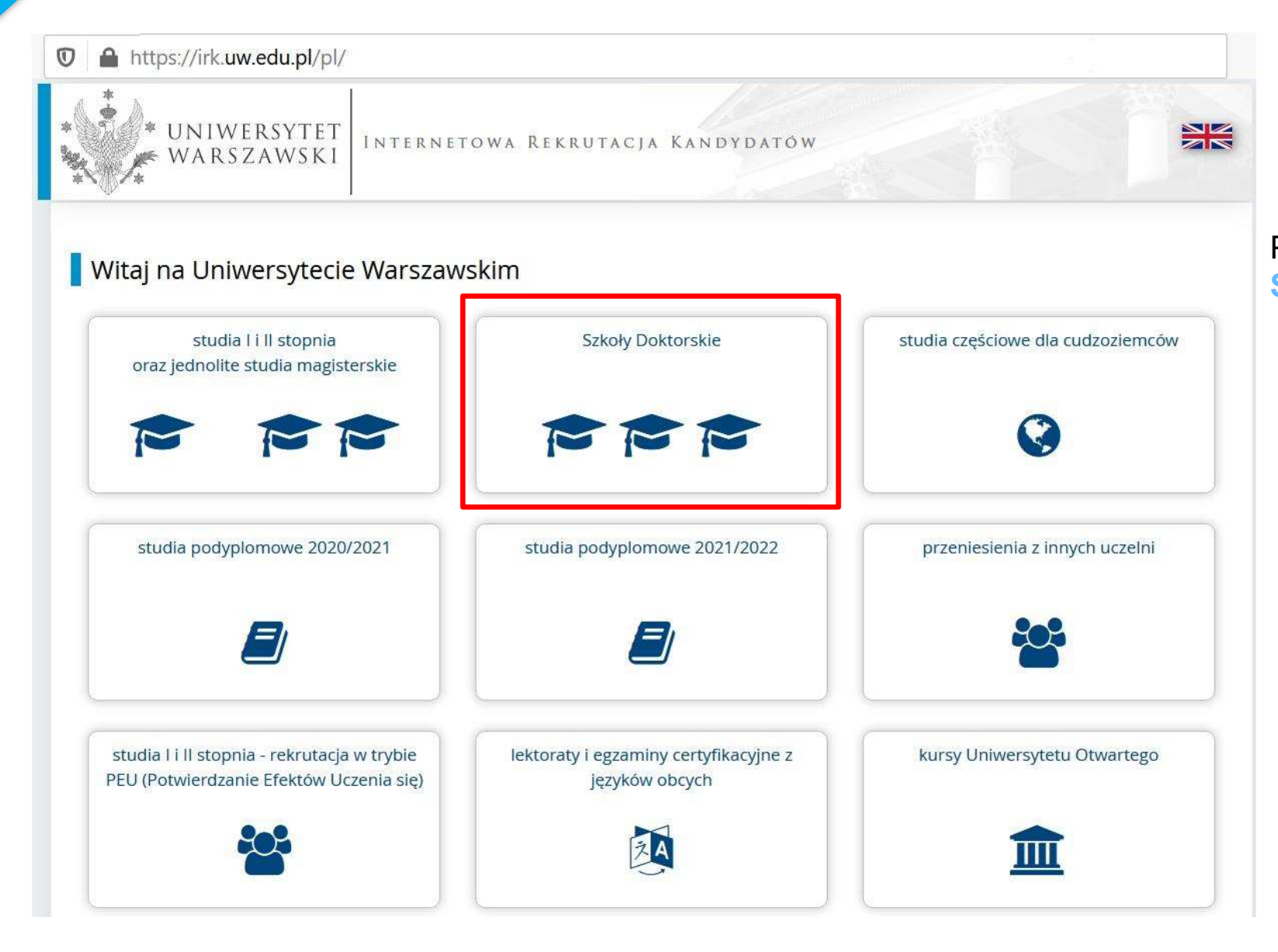

# Proszę wybrać panel:<br>Szkoły Doktorskie Szkoły Doktorskie

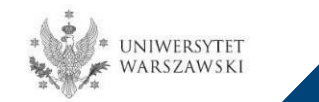

W celu zapoznania z ofertą Szkoły Doktorskiej Nauk Ścisłych i Przyrodniczych, proszę wybrać "OFERTA".

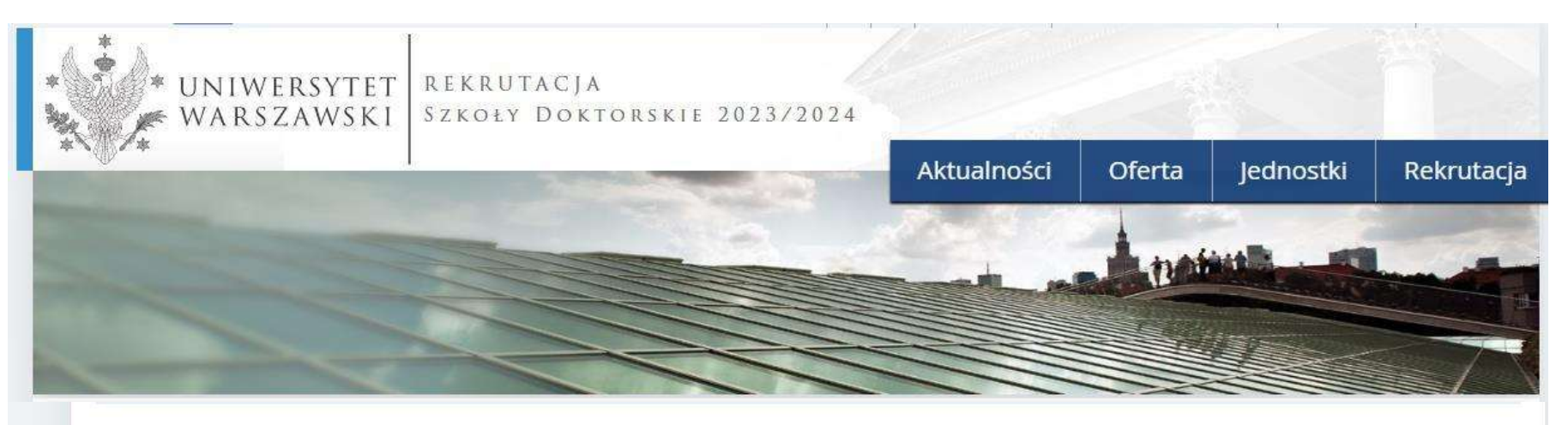

Szanowni Państwo,

serdecznie zapraszamy do zapoznania się z ofertą Szkół Doktorskich UW klikając OFERTA.

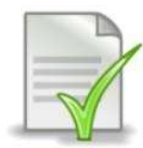

Edytowalny wzór oświadczenia promotora - [LINK]

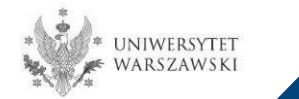

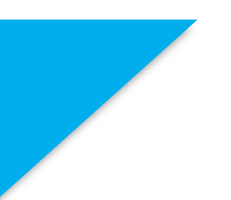

Proszę wybrać interesującą Państwa dyscyplinę:<br>• **Astronomia**<br>• Nauki Biologiczne<br>• Nauki Chemiczne Proszę wybrać interesującą Państwa dyscyplinę:<br>• **Astronomia**<br>• Nauki Biologiczne<br>• Nauki Chemiczne<br>• Nauki Fizyczne<br>• Nauki o Ziemi i Środowisku

- 
- 
- 
- 
- 
- Proszę wybrać interesującą Państwa dyscyplinę:<br>• **Astronomia**<br>• Nauki Biologiczne<br>• Nauki Chemiczne<br>• Nauki o Ziemi i Środowisku<br>• Warszawska Szkoła Doktorska Matematyki i Informa Proszę wybrać interesującą Państwa dyscyplinę:<br>• **Astronomia**<br>• Nauki Biologiczne<br>• Nauki Chemiczne<br>• Nauki Fizyczne<br>• Nauki o Ziemi i Środowisku<br>• Warszawska Szkoła Doktorska Matematyki i Informa Proszę wybrać interesującą Państwa dyscyplinę:<br>• **Astronomia**<br>• Nauki Biologiczne<br>• Nauki Chemiczne<br>• Nauki o Ziemi i Środowisku<br>• Warszawska Szkoła Doktorska Matematyki i Informatyki<br>i zapoznać się z wymaganiami przedstaw Proszę wybrać interesującą Państwa dyscyplinę:<br>• Mauki Biologiczne<br>• Nauki Chemiczne<br>• Nauki Oziemi i Środowisku<br>• Warszawska Szkoła Doktorska Matematyki i Informatyki<br>• Zapoznać się z wymaganiami przedstawionymi na stroni

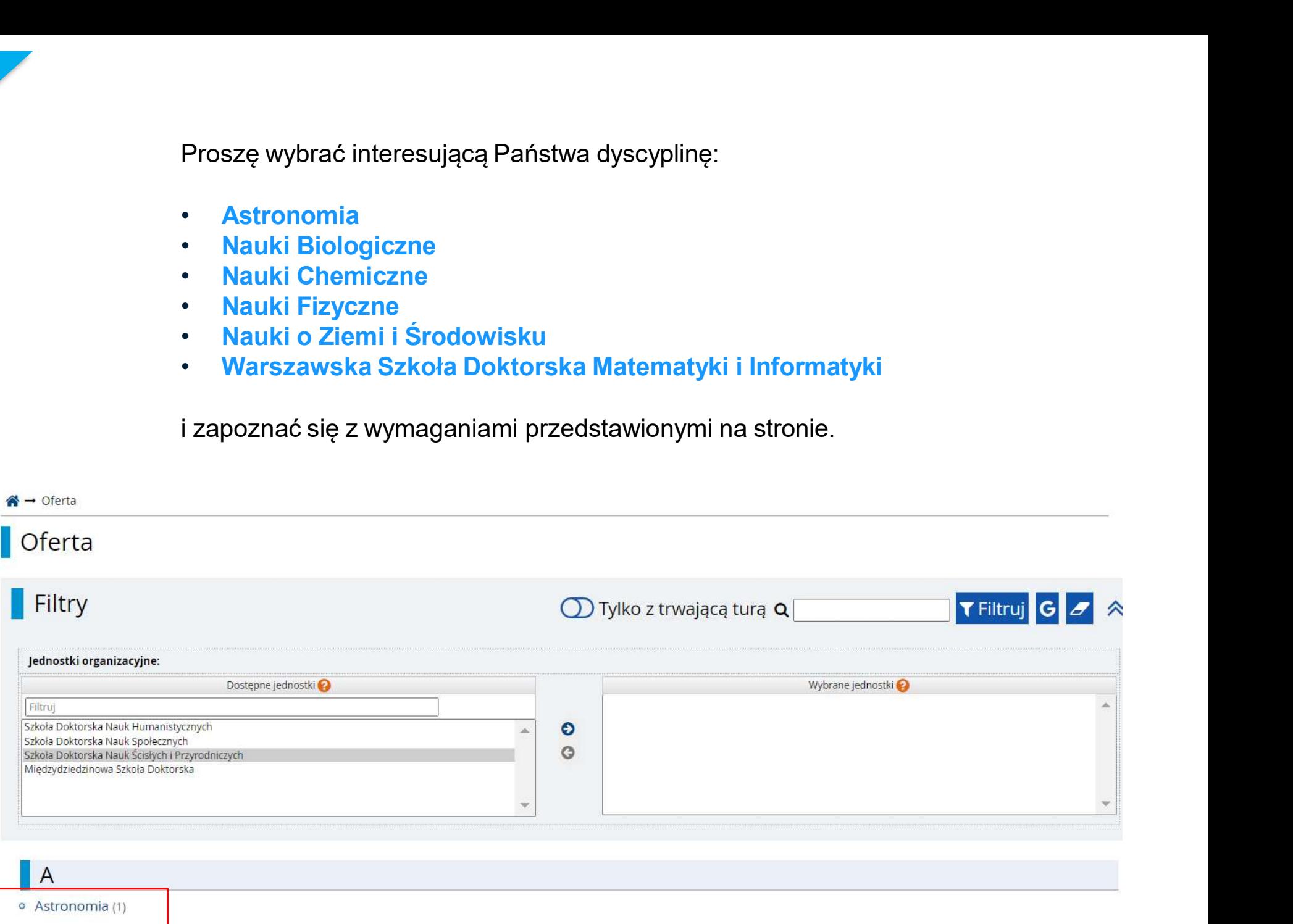

# W celu utworzenia konta w systemie IRK należy wybrać "<mark>utwórz konto"</mark><br>...<br>...

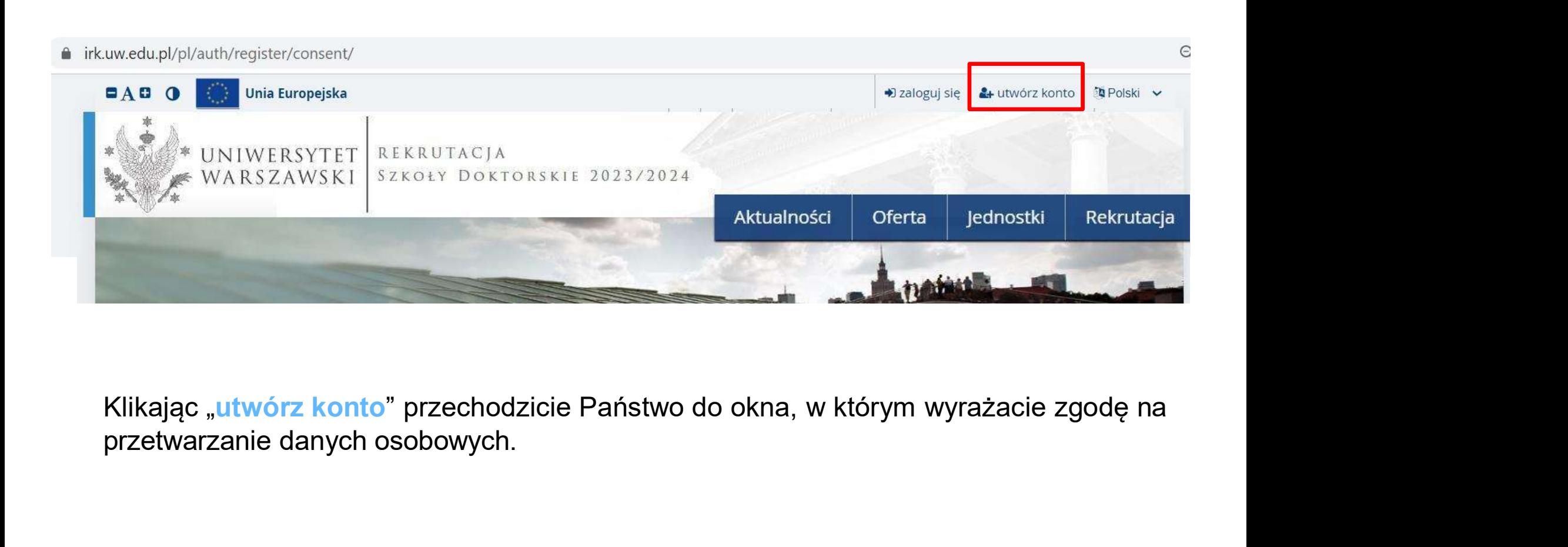

![](_page_5_Picture_3.jpeg)

W celu przejścia do następnego etapu tworzenia konta niezbędne jest zapoznanie się z *Informacją*<br>o *przetwarzaniu danych osobowych,* następnie zaznaczenie "Zapoznałam(-em) się i przyjmuje do<br>wiadomości powyższą informację W celu przejścia do następnego etapu tworzenia konta niezbędne jest zapoznanie się z *Informacją*<br>o *przetwarzaniu danych osobowych,* następnie zaznaczenie "Zapoznałam(-em) się i przyjmuje do<br>wiadomości powyższą informację

![](_page_6_Picture_1.jpeg)

![](_page_6_Picture_2.jpeg)

# Należy wpisać swój adres e-mail, hasło oraz potwierdzić hasło. Następnie kliknąć<br><mark>"Utwórz konto</mark>" "Utwórz konto"

![](_page_7_Picture_1.jpeg)

![](_page_7_Picture_2.jpeg)

![](_page_8_Figure_1.jpeg)

![](_page_8_Picture_2.jpeg)

Na wskazany adres e-mail otrzymacie Państwo link do strony, w który należy<br>kliknąć, celem aktywowania konta. Na wskazany adres e-mail otrzymacie Państwo link do strony, w który r<br>kliknąć, celem aktywowania konta.<br>Po rek<sup>o</sup>itk wedial.

![](_page_9_Picture_1.jpeg)

do mnie -

Logo uczelni

# Witamy w serwisie IRK Uniwersytetu Warszawskiego!

Twoje konto zostało utworzone i będziesz mógł z niego korzystać po aktywacji. Aby aktywować konto, wejdź w poniższy adres:

https://irk.uw.edu.pl/auth/activate/

Kiedy Twoje konto będzie aktywne, będziesz mógł się zalogować.

Dziękujemy za wybór naszej uczelni!

Możesz zmienić ustawienia powiadomień e-mail na stronie z ustawieniami

Uniwersytet Warszawski ul. Krakowskie Przedmieście 26/28 00-927 Warszawa tel. +48 22 55 20 000 www: https://www.uw.edu.pl

![](_page_9_Picture_11.jpeg)

![](_page_10_Picture_16.jpeg)

![](_page_10_Picture_2.jpeg)

![](_page_11_Picture_1.jpeg)

![](_page_11_Picture_2.jpeg)

![](_page_12_Picture_8.jpeg)

![](_page_12_Picture_2.jpeg)

![](_page_13_Picture_1.jpeg)

![](_page_13_Picture_2.jpeg)

![](_page_14_Figure_1.jpeg)

![](_page_14_Picture_2.jpeg)

Należy wprowadzić swoje podstawowe dane osobowe zgodnie z opisem widocznym w<br>formularzu i kliknąć "<mark>Zapisz</mark>", następnie zaznaczyć zakładkę "<mark>Kandydat zagraniczny</mark>" -<br>(*dotyczy osób bez polskiego obywatelstwa*).<br>Formularze Należy wprowadzić swoje podstawowe dane osobowe zgodnie z opisem widocznym w<br>formularzu i kliknąć "Zapisz", następnie zaznaczyć zakładkę "Kandydat zagraniczny" -<br>*(dotyczy osób bez polskiego obywatelstwa*).<br>Formularze oso Należy wprowadzić swoje podstawowe dane osobowe zgodnie z opisem wido<br>formularzu i kliknąć "Zapisz", następnie zaznaczyć zakładkę "Kandydat zagra"<br>(*dotyczy osób bez polskiego obywatelstwa*).<br>Formularze osobowe ante style

![](_page_15_Picture_42.jpeg)

当 Zapi:

![](_page_15_Picture_3.jpeg)

![](_page_16_Picture_23.jpeg)

![](_page_16_Picture_2.jpeg)

![](_page_17_Picture_17.jpeg)

![](_page_17_Picture_2.jpeg)

Należy wgrać swoje zdjęcie i zaznaczyć odpowiednią zgodę, następnie kliknąć "<mark>Zapisz</mark>"<br>i przejść do zakładki "<mark>Wykształceni</mark>e".<br>. Należy wgrać swoje zdjęcie i zaznaczyć odpowiednią zgodę, następn<br>i przejść do zakładki "**Wykształcenie**".<br><sub>i</sub>ekonto → Formularze osobowe → zdjęcie

![](_page_18_Picture_29.jpeg)

![](_page_18_Picture_2.jpeg)

![](_page_19_Picture_10.jpeg)

![](_page_19_Picture_2.jpeg)

Należy uzupełnić informacje o swoim wykształceniu średnim, następnie kliknąć "<mark>Zapisz i dodaj</mark><br>dokument".<br>Dokument" dokument".

![](_page_20_Picture_17.jpeg)

![](_page_20_Picture_18.jpeg)

![](_page_20_Picture_3.jpeg)

Należy uzupełnić informacje o swoim wykształceniu wyższym, następnie kliknąć "<mark>Zapisz i<br>dodaj dokument</mark>".<br>Na następnej stronie prezentujemy. Należy uzupełnić informacje o swoim wykształceniu wy:<br>dodaj dokument".<br>N

![](_page_21_Picture_76.jpeg)

Wpisując swoje dane, pamiętaj, że w przypadku przyjęcia na studia trafią one do systemu obsługi toku studiów i będą drukowane na wydawanych przez uczelnię dokumentach. W języku

# Wykształcenie

yższym, następnie kliknąć "<mark>Zapisz i</mark><br>Na następnej stronie prezentujemy<br>dodatkowe informacje dla Kandydatów<br>nieposiadających dyplomu ukończenia<br>studiów magisterskich badź studiów yższym, następnie kliknąć "<mark>Zapisz i</mark><br>Na następnej stronie prezentujemy<br>dodatkowe informacje dla Kandydatów<br>nieposiadających dyplomu ukończenia<br>studiów magisterskich bądź studiów<br>drugiego stopnia w momencie nieposiadających dyplomu ukończenia vższym, następnie kliknąć "**Zapisz i**<br>Na następnej stronie prezentujemy<br>dodatkowe informacje dla Kandydatów<br>nieposiadających dyplomu ukończenia<br>studiów magisterskich bądź studiów<br>drugiego stopnia w momencie<br>rejestracji w I vższym, następnie kliknąć "Zapisz i<br>Na następnej stronie prezentujemy<br>dodatkowe informacje dla Kandydatów<br>nieposiadających dyplomu ukończenia<br>studiów magisterskich bądź studiów<br>drugiego stopnia w momencie<br>rejestracji w IRK vższym, następnie kliknąć "Zapisz i<br>Na następnej stronie prezentujemy<br>dodatkowe informacje dla Kandydatów<br>nieposiadających dyplomu ukończenia<br>studiów magisterskich bądź studiów<br>drugiego stopnia w momencie<br>rejestracji w IRK

![](_page_21_Picture_77.jpeg)

![](_page_21_Picture_6.jpeg)

Dodatkowe informacje dla kandydatów nieposiadających dyplomu ukończenia<br>studiów magisterskich bądź studiów drugiego stopnia w momencie rejestracji w IRK. Dodatkowe informacje dla kandydatów nieposiadających dyplomu ukończenia<br>studiów magisterskich bądź studiów drugiego stopnia w momencie rejestracji w IRK.<br>A Hilography – Wykutakenie – Dodaj dokument

![](_page_22_Picture_80.jpeg)

•Dyplom zagraniczny uprawniający do podjęcia "Kraj wydania"

![](_page_22_Picture_8.jpeg)

Należy wprowadzić swoje dodatkowe dane osobowe zgodnie z opisem widocznym Należy wprowadzić swoje dodatkowe dane osobowe zgodnie z opisem<br>w formularzu i kliknąć "<mark>Zapisz</mark>".<br>→ <sub>Moje konto → Formularze osobowe → Dodatkowe dane osobowe</sub>

![](_page_23_Picture_16.jpeg)

![](_page_23_Picture_2.jpeg)

![](_page_24_Picture_0.jpeg)

Powrót do widoku głównego *Moje Konto* możliwy jest m.in. po kliknięciu "<mark>moje konto".</mark><br>.<br>.

![](_page_24_Picture_2.jpeg)

![](_page_24_Picture_3.jpeg)

![](_page_25_Figure_1.jpeg)

![](_page_25_Picture_2.jpeg)

# Następnie należy kliknąć "<mark>Wybierz studia z oferty</mark>".<br>Następnie należy kliknąć "<mark>Wybierz studia z oferty</mark>".

![](_page_26_Picture_1.jpeg)

# A → Moje konto

# Moje konto

![](_page_26_Picture_24.jpeg)

![](_page_26_Picture_5.jpeg)

# **Należy wybrać: "Szkoła Doktorska Nauk Ścisłych i Przyrodniczych"** i kliknąć<br><mark>"Filtruj"</mark>.<br> "Filtruj".

![](_page_27_Picture_1.jpeg)

![](_page_27_Picture_3.jpeg)

o Astronomia (1)

![](_page_28_Picture_26.jpeg)

IDEAS NCBR

UNIWERSYTET<br>WARSZAWSKI

![](_page_29_Picture_3.jpeg)

# **Opis Szkoły**

Nadrzednym elementem kształcenia w Szkole Doktorskiej Nauk Ścisłych i Przyrodniczych (SDNSP) jest realizacja indywidualnego projektu doktorskiego w jednej z dysoyplin (astronomia, informatyka, matematyka, nauki biologiczne, nauki chemiczne, nauki fizyczne, nauki o Ziemi i środowisku) wchodzacych w skład szkoły, pod kierunkiem promotora wybranego przez doktoranta.

Kształcenie w SDNSP obejmuje zajęcia w formie wykładów o charakterze specjalistycznym i monograficznym, kursów oraz praktyk doskonalacych umiejętności doktorantów w zakresie prowadzenia dydaktyki w szkole wyższej, warsztatów, seminariów i dwudniowych sympozjów naukowych.

Absolwent Szkoły Doktorskiej Nauk Ścisłych i Przyrodniczych posiada wysoce specjalistyczne wykształcenie zdobyte pod opieka wybitnych naukowców i jest przygotowany do podjecia samodzielnej pracy naukowej i dydaktycznej w uczelniach i instytutach krajowych i zagranicznych. Ponadto zdobywa szeroką wiedzę wykraczającą poza ramy dyscypliny, w której przygotował rozprawę doktorską, oraz umiejętności w prowadzeniu pracy naukowej i dydaktycznej.

Szkoła prowadzi rekrutację w następujących dyscyplinach:

- o astronomia
- o matematyka
- · informatyka
- · nauki biologiczne
- · nauki chemiczne
- o nauki fizyczne
- · nauki o Ziemi i środowisku

# Kształcenie

# Program kształcenia

![](_page_29_Picture_99.jpeg)

![](_page_29_Picture_19.jpeg)

![](_page_29_Picture_20.jpeg)

Proszę wybrać dokument uprawniający do podjęcia studiów, <sup>a</sup> następnie kliknąć "Kontynuuj"

![](_page_30_Figure_1.jpeg)

# Nowe zgłoszenie rekrutacyjne

Aby się zarejestrować, wybierz posladany przez siebie dokument uprawniający Cię do podjęcia studiów. Zostanie on powiązany z tym zgłoszeniem.

![](_page_30_Picture_42.jpeg)

![](_page_30_Picture_6.jpeg)

Przykładowy widok okna ze "<mark>Zgłoszeniem rekrutacyjnym</mark>". W celu uzupełnienia<br>dokumentów rekrutacyjnych należy kliknąć "Dokumenty wgrywane przez kandydatów<br>Szkoły Doktorskiej Nauk Ścisłych i Przyrodniczych". Przykładowy widok okna ze "<mark>Zgłoszeniem rekrutacyjnym</mark>". W celu uzupełnienia<br>dokumentów rekrutacyjnych należy kliknąć "Dokumenty wgrywane przez kandydatów<br>Szkoły Doktorskiej Nauk Ścisłych i Przyrodniczych".<br>Dje konto Przykładowy widok okna ze "<mark>Zgłoszeniem rekrutacyjnym</mark>". W celu uzupełnienia<br>dokumentów rekrutacyjnych należy kliknąć "Dokumenty wgrywane przez kandydató<br>Szkoły Doktorskiej Nauk Ścisłych i Przyrodniczych".<br>pje konto

# Zgłoszenia rekrutacyjne Wiadomości Ustawienia konta Formularze osobowe Platności Powiadomienia Zgody Pomoc Zgłoszenia rekrutacyjne Upewnij się, że jesteś zapisany na wszystkie studia, którymi jesteś zainteresowany. Rekrutacja do Szkół Doktorskich (otwarta) Rok akademicki 2021 Opis × Status kwalifikacji Opiata rekrutacyjna Tura 1 ( \* wycofaj ) Decyzia Wynik Wyniki będą widoczne: O oczekuje **B** Zasady kwalifikacji > Platności więcej więcej Dokument uprawniający do podjęcia studiów Egzamin kwalifikacyjny Wynik: \*\*\* Rozmowa kwalifikacyjna Wynik ---Egzaminy wewnetrzne Wstępna propozycja projektu badawczego Wynik ---Aktywność naukowa kandydata Wynik -Prosimy o przekazanie informacji dodatkowych w celu zakończenia procesu rekrutacji. Dodatkowe informacje <sup>O</sup> Dokumenty wgrywane przez kandydatów Szkoły Doktorskiej Nauki Ścisłych i Przyrodniczych (wymagany) Dokumenty i dalsze kroki

![](_page_31_Picture_2.jpeg)

![](_page_32_Picture_14.jpeg)

![](_page_32_Picture_2.jpeg)

Figure 1988 (White public terms of the magnitude of the magnitude of the magnitude of the magnitude of the magnitude of the magnitude of the magnitude of the magnitude of the magnitude of the magnitude of the magnitude of w ramach Europejskiego Obszaru Szkolnictwa Wyższego (czyli także w Polsce) to na potrzeby promisorania zakona zakona zakona zakona zakona zakona zakona zakona zakona zakona zakona zakona zakona zakona zakona zakona zakona rekrutacji mogą zostać załączone zastępczo:<br>
zostać załączone zostać załączone załączone załączone załączone załączone załączone załączone załączone załączone załączone załączone załączone załączone załączone załączone zał *sostaciones costanie controllares in standard controllares in the properties* and the controllar and the company in the costant of the controllar and the controllar and the controllar and the controllar and the controlla

- 
- 

![](_page_33_Picture_6.jpeg)

![](_page_33_Picture_8.jpeg)

Wzory oświadczeń można pobrać w systemie IRK z panelu "<mark>Zgłoszenie rekrutacyjne"</mark> –<br>"Dokumenty i dalsze kroki".<br><sub>Mojekonto</sub> <u>"</u><br>Wzory oświadczeń można pobrać w systemie IRK z panelu "<mark>Zgło</mark><br>"Dokumenty i dalsze kroki".<br><sup>Mojekonto</sup>

![](_page_34_Picture_23.jpeg)

![](_page_34_Picture_2.jpeg)

![](_page_35_Picture_0.jpeg)

Po załączeniu wszystkich dokumentów, zapisaniu stron nie trzeba<br>podejmować żadnych dodatkowych kroków. <mark>Zgłoszenie jest zapisywane i</mark><br>nie wymaga wysyłki Po załączeniu wszystkich dokumentów, zapisaniu stron nie trzeba<br>podejmować żadnych dodatkowych kroków. <mark>Zgłoszenie jest zapisywane</mark> i<br><mark>nie wymaga wysyłki</mark>. Po załączeniu wszystkich dokumentów, za<br>podejmować żadnych dodatkowych krokó<br>nie wymaga wysyłki. Po załączeniu wszystkich dokumentów, zapisaniu stron nie trzeba<br>podejmować żadnych dodatkowych kroków. <mark>Zgłoszenie jest zapisywane</mark> i<br>nie wymaga wysyłki.<br>Zgłoszenie rekrutacyjne można dowolnie edytować do ostatniego dnia<br>r Po załączeniu wszystkich dokumentów, zapisaniu stron nie trzeba<br>oodejmować żadnych dodatkowych kroków. Zgłoszenie jest zapisywan<br>nie wymaga wysyłki.<br>Zgłoszenie rekrutacyjne można dowolnie edytować do ostatniego dnia<br>rejest

![](_page_35_Picture_3.jpeg)

![](_page_36_Picture_0.jpeg)

W razie pytań dotyczących rekrutacji do wspólnego programu pomiędzy Szkołą Doktorską Nauk Ścisłych i Przyrodniczych UW a IDEAS NCBR zachęcamy do kontaktu za pośrednictwem poniższego adresu e-mail:

tpm@mimuw.edu.pl

![](_page_36_Picture_3.jpeg)

![](_page_37_Picture_0.jpeg)

# SZKOŁA DOKTORSKA<br>NAUK ŚCISŁYCH I RZYRODNICZYCH SZKOŁA DOKTORSKA<br>NAUK ŚCISŁYCH I RZYRODNICZYCH<br>Sekretariat Szkoły<br>Sekretariat Szkoły SZKOŁA DOKTORSKA<br>
NAUK ŚCISŁYCH I RZYRODNICZYCH<br>
Sekretariat Szkoły<br>
ul. Banacha 2c, p. 0.05 i 0.06<br>
02-097 Warszawa<br>
e-mail: <u>rekrutacja.nsp@uw.edu.pl</u> SZKOŁA DOKTORSKA<br>
NAUK ŚCISŁYCH I RZYRODNICZYCH<br>
Sekretariat Szkoły<br>
ul. Banacha 2c, p. 0.05 i 0.06<br>
02-097 Warszawa<br>
e-mail: <u>rekrutacja.nsp@uw.edu.pl</u> SZKOŁA DOKTORSKA<br>
NAUK ŚCISŁYCH I RZYRODNICZYCH<br>
Sekretariat Szkoły<br>
ul. Banacha 2c, p. 0.05 i 0.06<br>
02-097 Warszawa<br>
e-mail: <u>rekrutacja.nsp@uw.edu.pl</u><br>
https://szkolydoktorskie.uw.edu.pl/sdnsip/

Sekretariat Szkoły<br>ul. Banacha 2c, p. 0.05 i 0.06

https://szkolydoktorskie.uw.edu.pl/sdnsip/